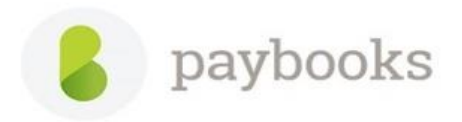

# **How to configure the reimbursement module?**

# **Step 1: - Reimbursement settings**

Go to **Payroll Settings >> Configure rules >> Addon modules >>** Click on **Reimbursement.**

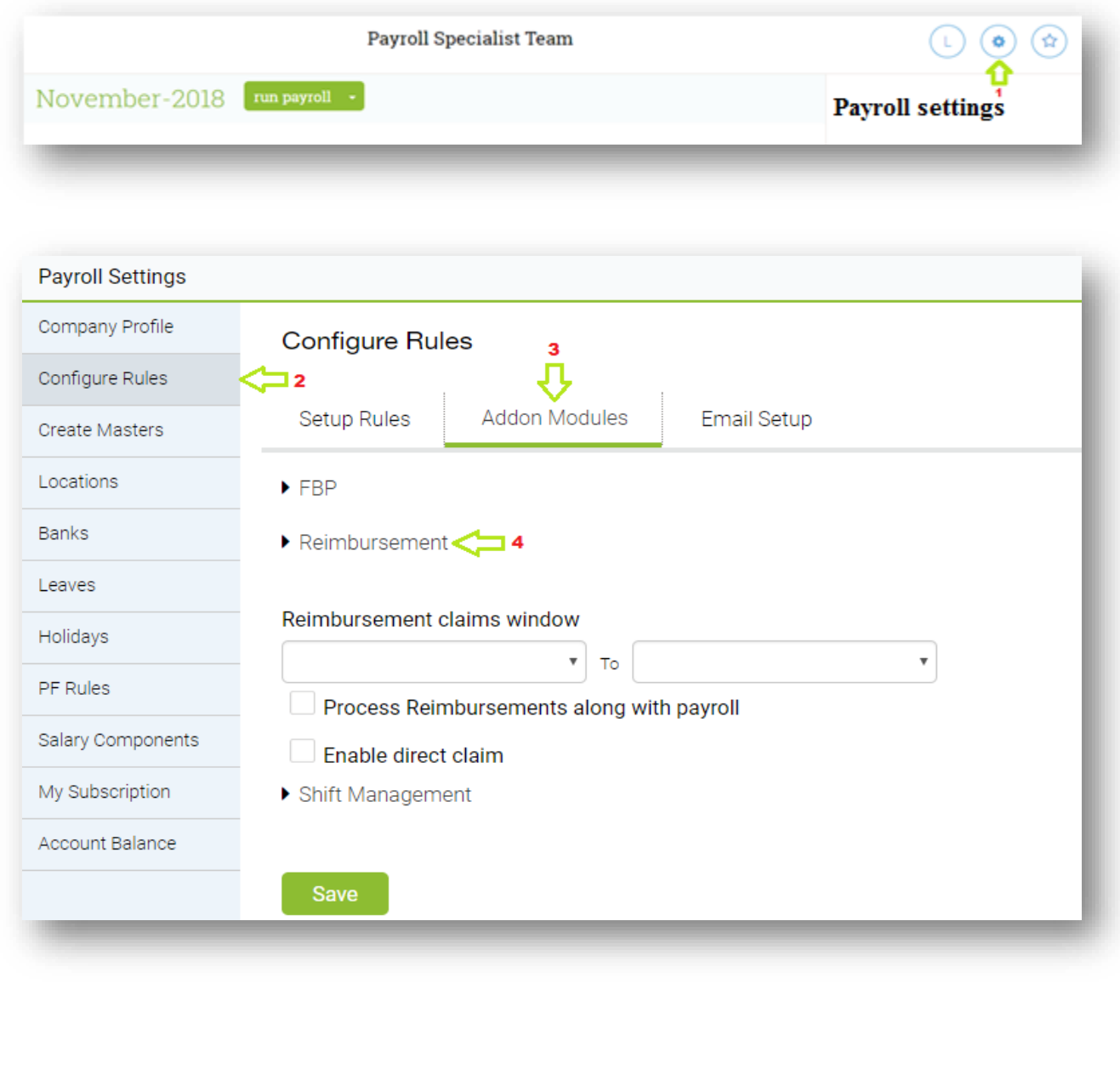

## **A)** Reimbursement claims window (**Mandatory**)

➢ Select the date range to setup the claims window

**Example:** To restrict the employees to submit the claims within the date range.

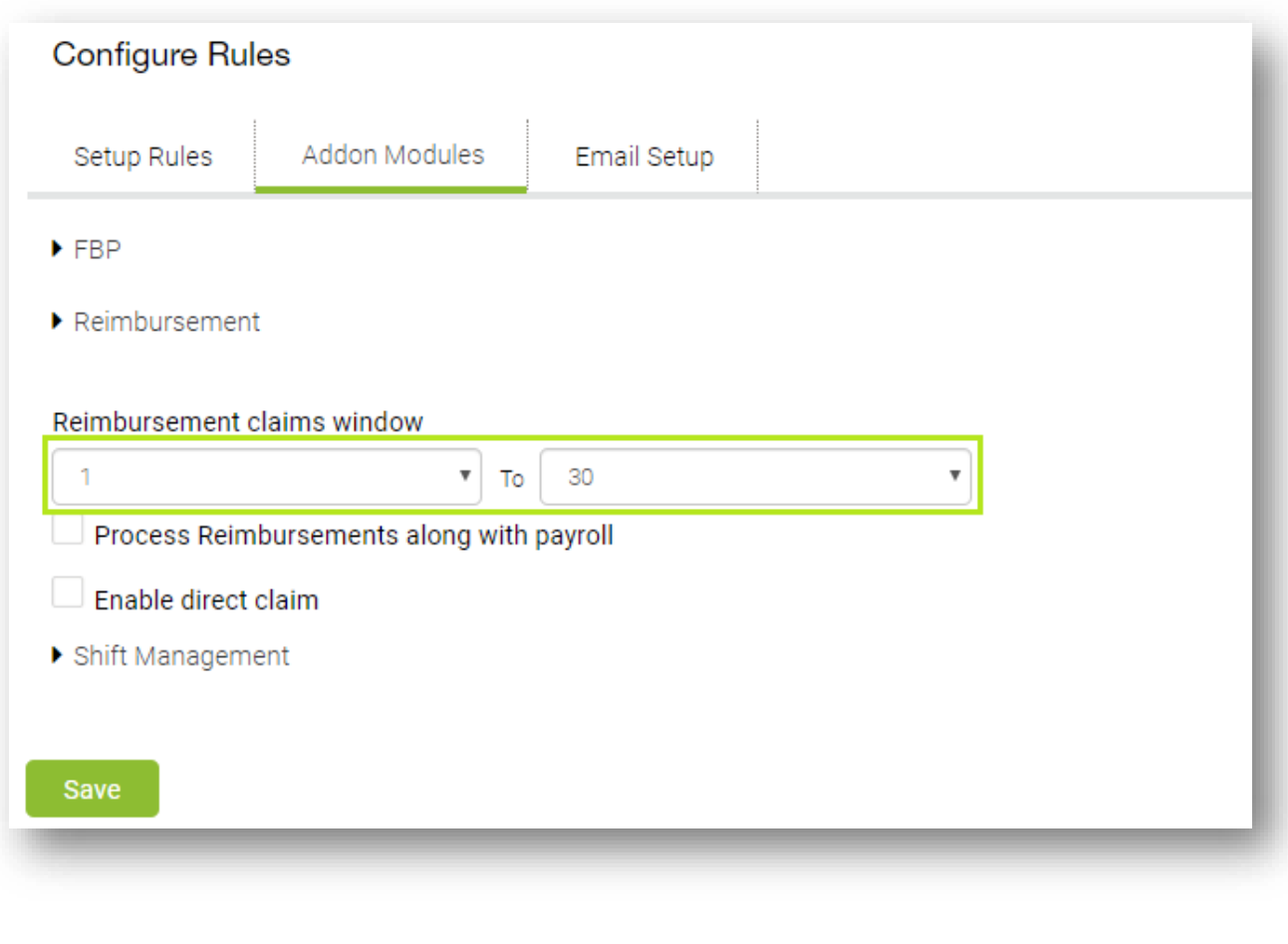

**B)** Process Reimbursements along with payroll (**Optional**)

➢ **Tick** on the check box, if the reimbursement is paid along with salary ➢ **Untick** on the check box, if the reimbursement is paid out of payroll

**C)** Enable direct claim (**Optional**)

➢ **Tick** on the check box to enable direct claim

**Example:** If the option is ticked as Direct claim, the approval will trigger directly to Final Approver, so the Reporting Manager will not receive approval notification.

➢ When the same is **Unticked** ( Standard workflow ) **Example: "Employee >> Reporting manager >> Finance approver"**

**D)** Click on **Save button** to complete the **Step** 1 Configuration.

#### **Step 2: -**

#### **How to add Reimbursement component (Expense head)**

To create a reimbursement component for travel reimbursement, food reimbursement etc. which is paid over an above employees' salary. Refer the below path to create the same.

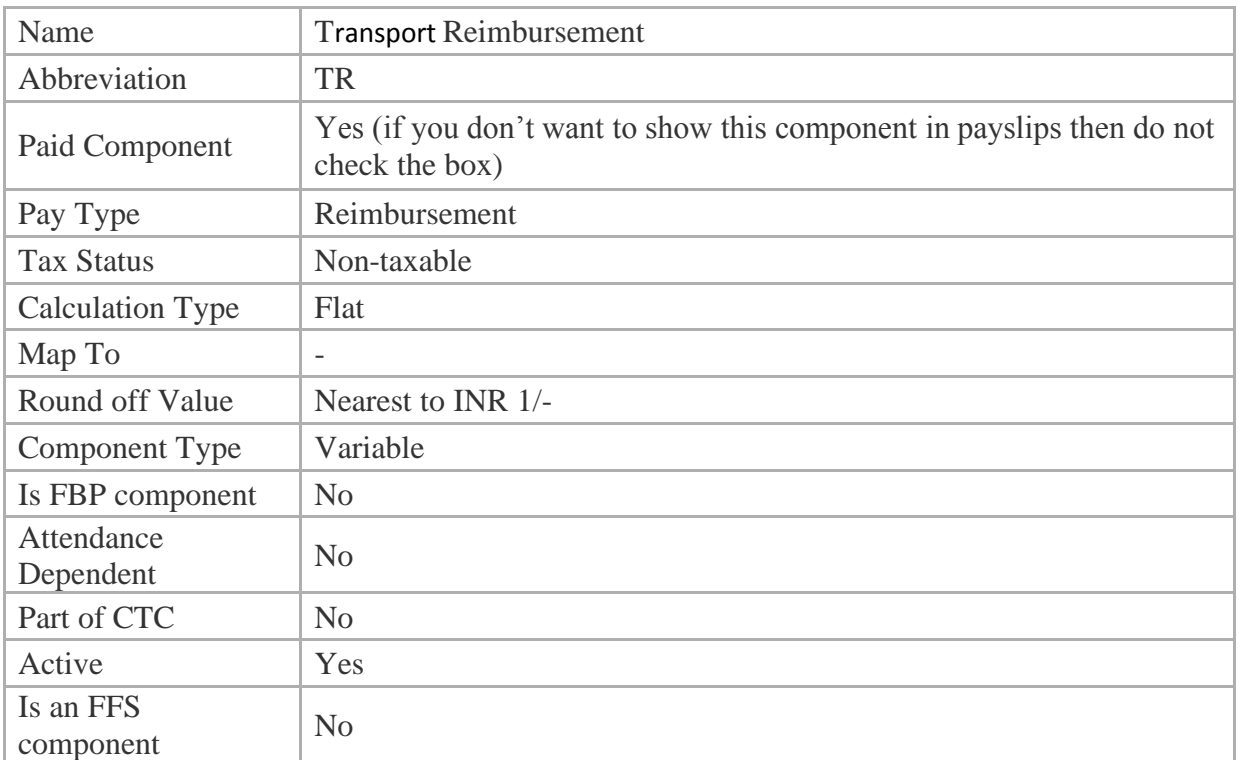

#### Go to **Payroll settings** >> **Salary Component** >> click on **New.**

**Pay allocation:**  $\cdot$  Once the component is created, in the same page you can allocate the component.

Go to **Payroll Settings** >> **Salary Components** and click on **Pay Allocation.**

#### **Hyper link for your information: -**

*[http://support.paybooks.in/support/solutions/articles/4000060349-how-to-allocate-a-pay-component-in-salary](http://support.paybooks.in/support/solutions/articles/4000060349-how-to-allocate-a-pay-component-in-salary-structure-of-employees-)[structure-of-employees-](http://support.paybooks.in/support/solutions/articles/4000060349-how-to-allocate-a-pay-component-in-salary-structure-of-employees-)*

### **Step 3: -**

#### **How to configure Finance Manager for Reimbursement workflow?**

#### **A) Role mapping**

Finance Manager should be mapped in Role Mapping and screen permissions should be given accordingly.

To Map Role: **Employees** >> **More** >>**Role Mapping** >> Select the role >> **Update the employee code** >>**Apply**.

**Example:** Map **Finance** or **HR** for Finance approval

To provide **Screen permissions**: Go to **Employees >> More** >> Under **Permissions**>> Click on **Set permissions** >> Select the **role** type as **Finance** >> and set the **permissions accordingly.**

### **B) Reimbursement Finance Mapping**

In this page, Location Wise Finance Approver for Reimbursement (**Spend management**) can be assigned.

Reimbursement applications from employees would be routed to **Finance Manager** once First **Reporting Manager** approves the reimbursement requests.

Below are the steps are given to map finance manager:

Go to **Transactions** >>Expense Reimbursement Management >> click on **Assign Reimbursement Approver**

- ➢ Select the Locations, from the right-hand side box
- ➢ Select **Role** as **Finance** and **Name** of the Person from the drop down as shown below
- ➢ And click on **Assign** button.

*Note: You can assign the below roles for finance approval.*

*1: HR 2: Finance 3: Employer*

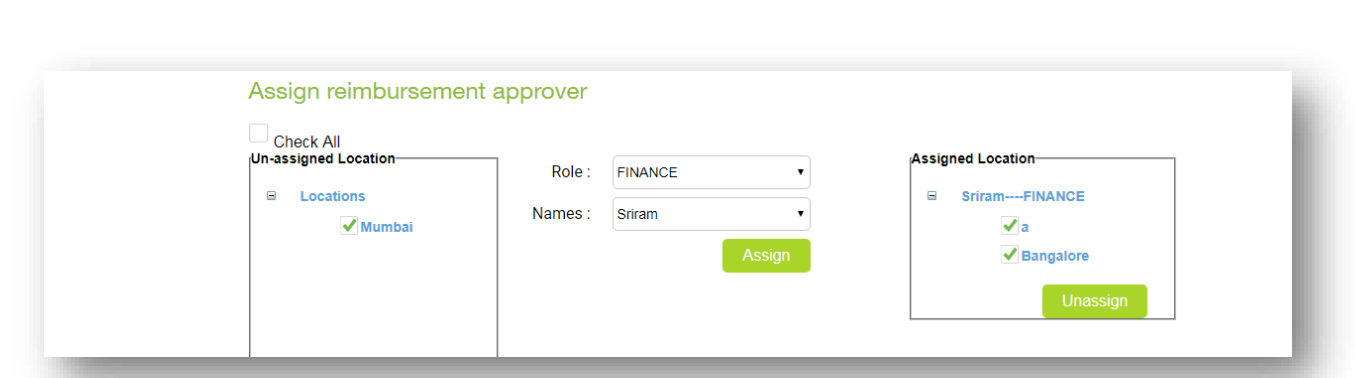

#### *Note***:**

*1. Workflow of approvals depends on the configuration. Two types of workflows can be configured.*

# **a. Employee>> Reporting Manager >> Finance Manager**

- **b. Employee>> Finance Manager**
- *2. To see the Finance approver name in the drop down, ensure Finance role is mapped to the users under Employee Roles.*
- *3: Multiple finance approver can be assigned for multiple location.*

#### **Step 4: -**

### **To Transfer the claim from previous Finance approver to current approver.**

Go to **Transactions >>** Under **Expense Reimbursement Management >>** Click on **Change Reimbursement Approver** 

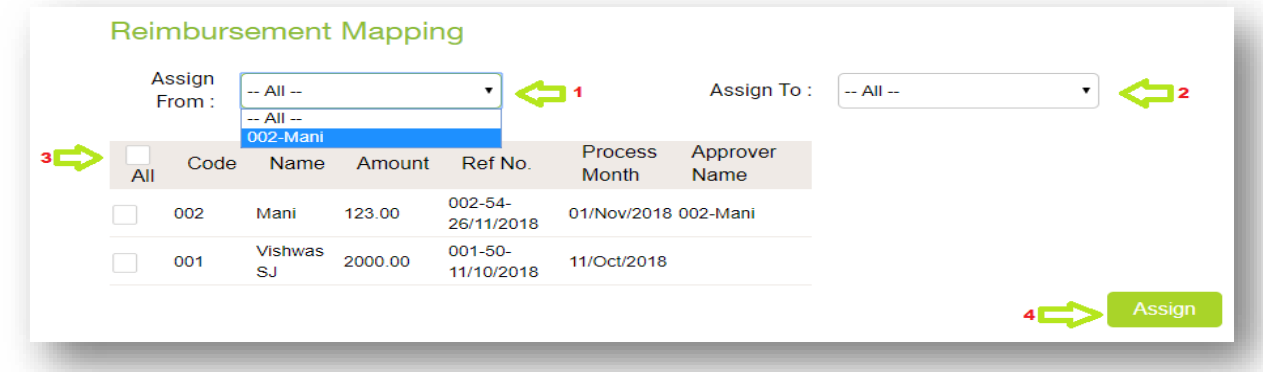

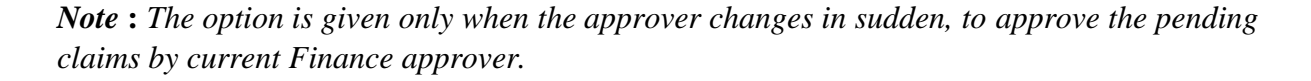

#### **Step 5: -**

#### **Final approval process in Finance login**

**A)** Go to **Transactions** >> Under **Expense Reimbursement Management** >> Click on **Finance approval**

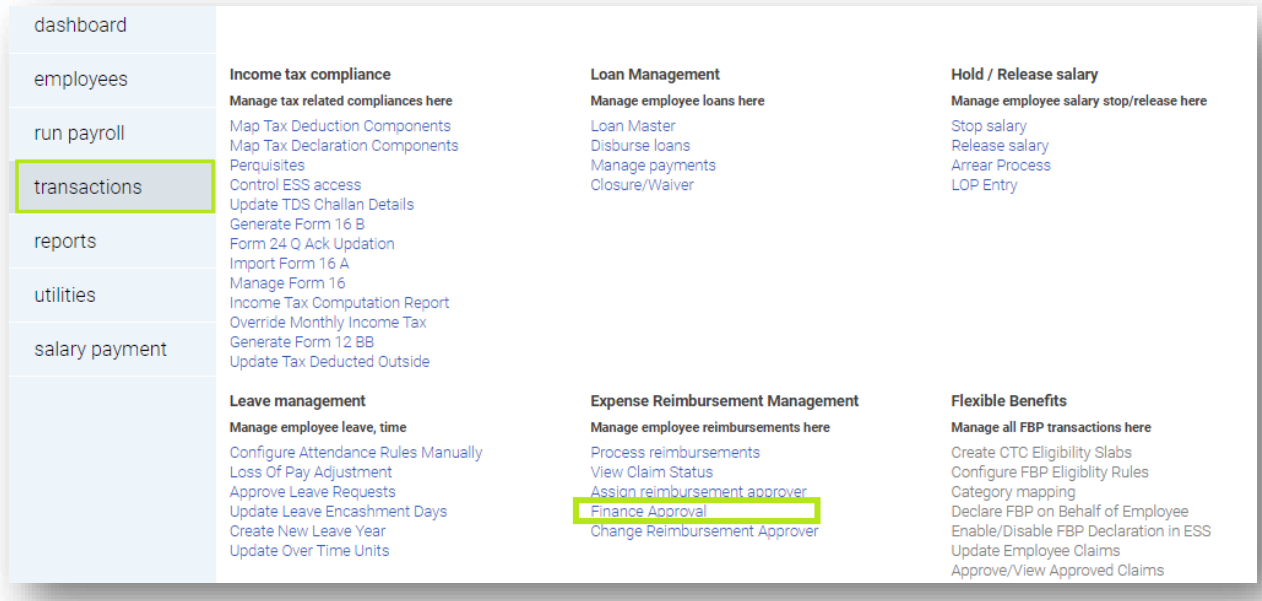

**B)** Select the **Month >> Status >>** Click on **View/Edit**

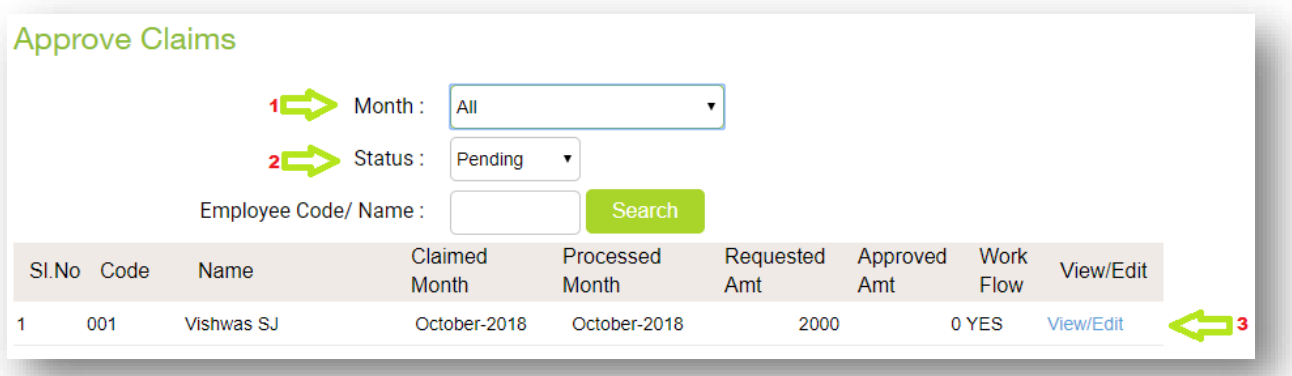

**C)** The Finance manager can approve the amount based on the bills summited by the employee.

*Note: To reject the claim update the approved amount as 0 and click on approve so the requested amount will get rejected by the Finance approver.*

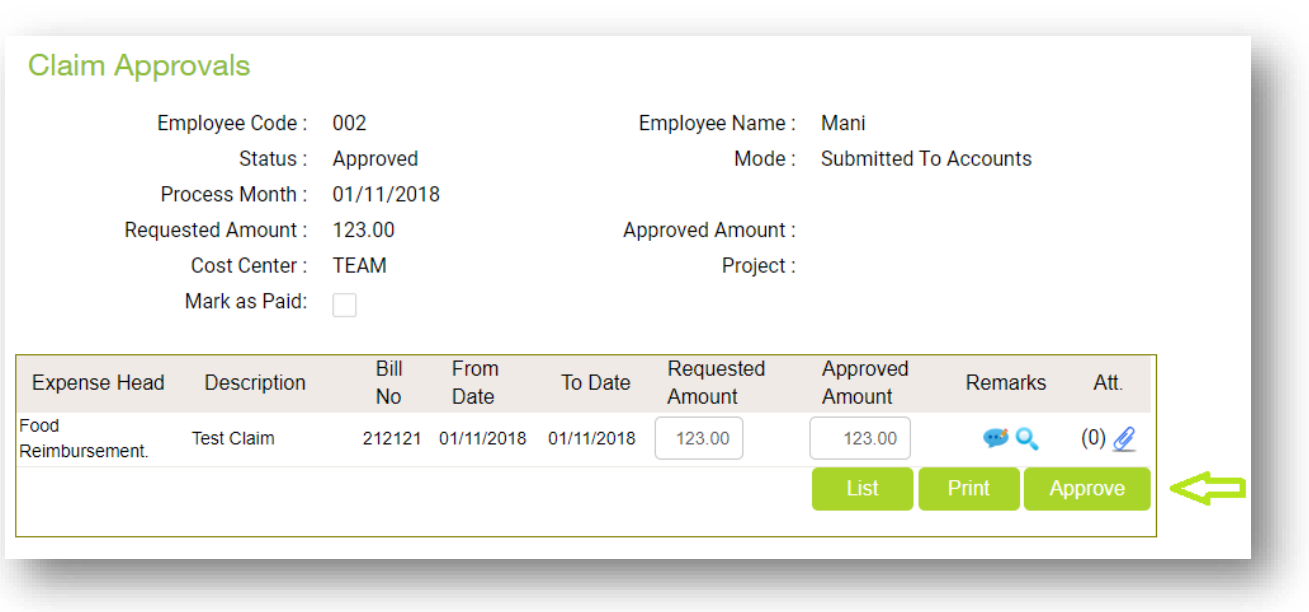

Pay Adjustment: If the check box of Lock Pay Adjustment is locked, the finance manager cannot view **Approve** option while approving the claims.

To **unlock** the **Pay Adjustment :** [http://support.paybooks.in/support/solutions/articles/4000144075-how](http://support.paybooks.in/support/solutions/articles/4000144075-how-to-unlock-lock-attendance-and-lock-pay-adjustment)[to-unlock-lock-attendance-and-lock-pay-adjustment](http://support.paybooks.in/support/solutions/articles/4000144075-how-to-unlock-lock-attendance-and-lock-pay-adjustment)

*Note: Once the claims are approved by the Finance manager, Admin/HR need to process the payroll and the approved claims will reflect under Pay adjustment tab and pay slips.*